# Накопители

#### Раздел доступен только для узла [Платформа НЕЙРОСС](https://support.itrium.ru/display/neyross)

 / [ДеВизор](https://support.itrium.ru/display/devisor) и предназначен для построения списка накопителей для работы с видеоматериалами и резервными копиями. Предоставляется возможность управления накопителями, в том числе сетевыми хранилищами, прямо из веб-интерфейса: добавление, форматирование, удаление, просмотра и управления содержимым накопителя. Можно использовать частично занятые диски.

С версии 20.6 Платформы НЕЙРОСС в качестве накопителей могут использоваться: диски и RAIDмассивы, а также папки на системном диске. С версии 20.9 реализована поддержка сетевых хранилищ. Администратор самостоятельно формирует список требуемых накопителей, может отследить их доступность, степень заполнения и отключить неиспользуемые накопители. Для запуска процедуры поиска и добавления накопителей нажмите на кнопку Добавить.

С версии 20.12 Платформы НЕЙРОСС добавлен раздел управления содержимым накопителя: просмотр, загрузка и удаление видеозаписей, загрузка и удаление резервных копий.

Переход к функционалу: [Рабочий стол НЕЙРОСС](https://support.itrium.ru/pages/viewpage.action?pageId=688521238) > [Конфигурация узлов](https://support.itrium.ru/pages/viewpage.action?pageId=688521348) > Накопители.

**ЕВИРЕНИЕ:** Содержание:

- [Окно раздела](#page-3-0)
- [Добавление](#page-4-0)  [накопителей](#page-4-0)
	- [Диски](#page-4-1) [/RAID-](#page-4-1)
	- [массивы](#page-4-1) [Папка на](#page-6-0)
	- системном д
	- [Сетевое](#page-7-0)  [хранилище](#page-7-0)
- Разметка [накопителей](#page-9-0)
- Мониторинг [статуса](#page-9-1)  [накопителей](#page-9-1)[дисков](#page-9-1)
- [Отключение](#page-10-0)  [накопителей](#page-10-0)
- Очистка [накопителя](#page-12-0)

# Общие сведения

Накопители в Платформе НЕЙРОСС — обобщённое абстрактное понятие для файлового хранилища, которое может быть использовано для хранения медиаданных и резервных копий Платформы НЕЙРОСС. Наличие хотя бы одного накопителя абсолютно необходимо для выполнения резервирования с целью последующего восстановления работоспособности системы в случае выхода из строя. При использовании Платформы НЕЙРОСС / ДеВизор в качестве видеорегистратора также необходимо выделить место для записи и экспорта видео. При использовании Платформы НЕЙРОСС в качестве центра мониторинга выделяется также место под импорт медиаданных в АРМ НЕЙРОСС Центр. Если узел не планируется использовать для хранения медиаданных, достаточно выделить место под резервные копии БД.

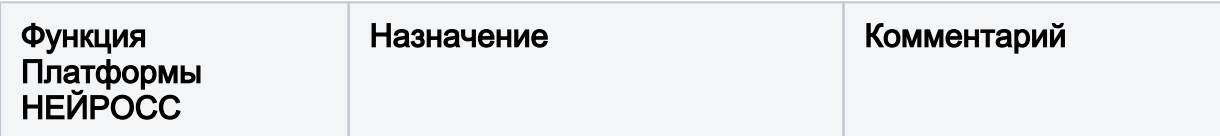

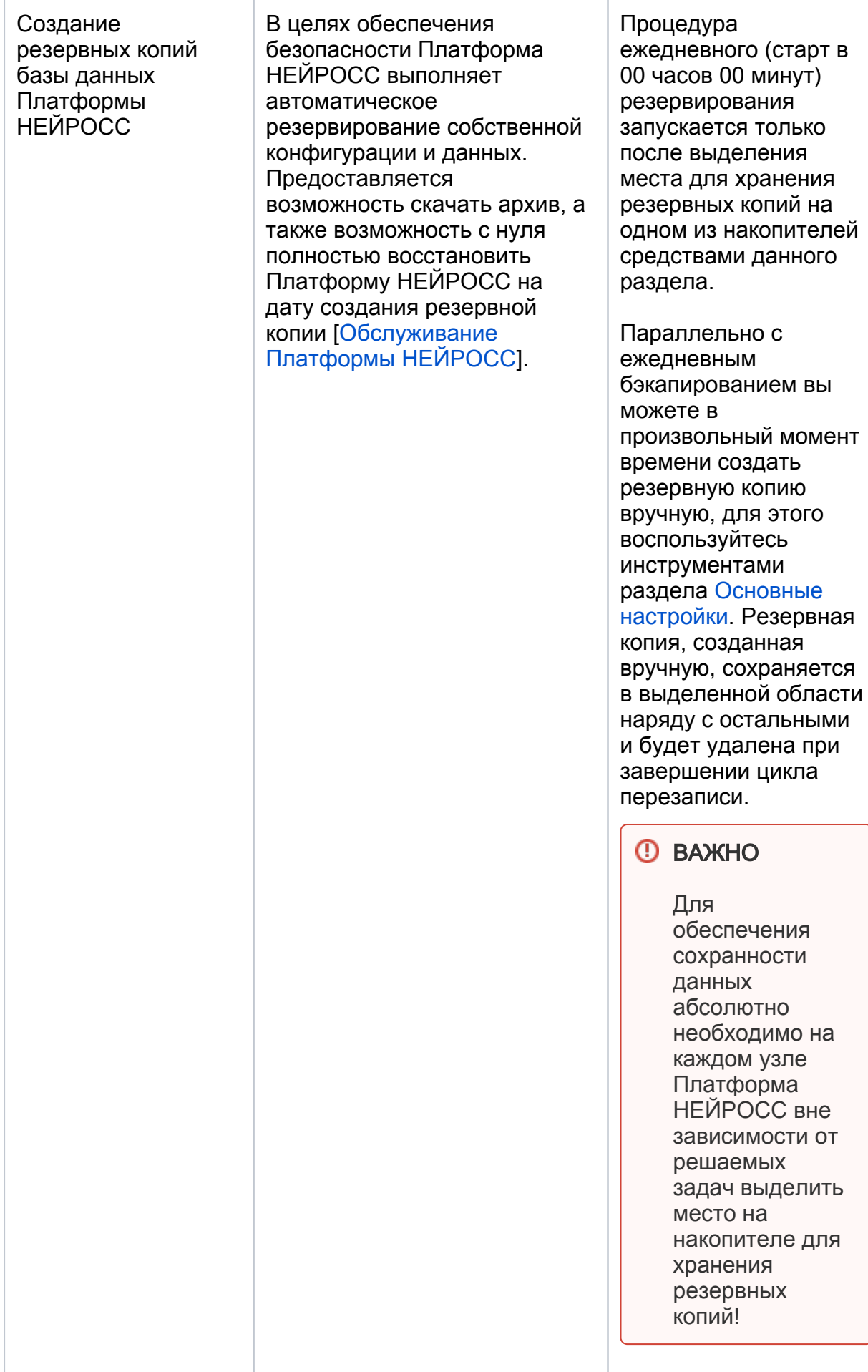

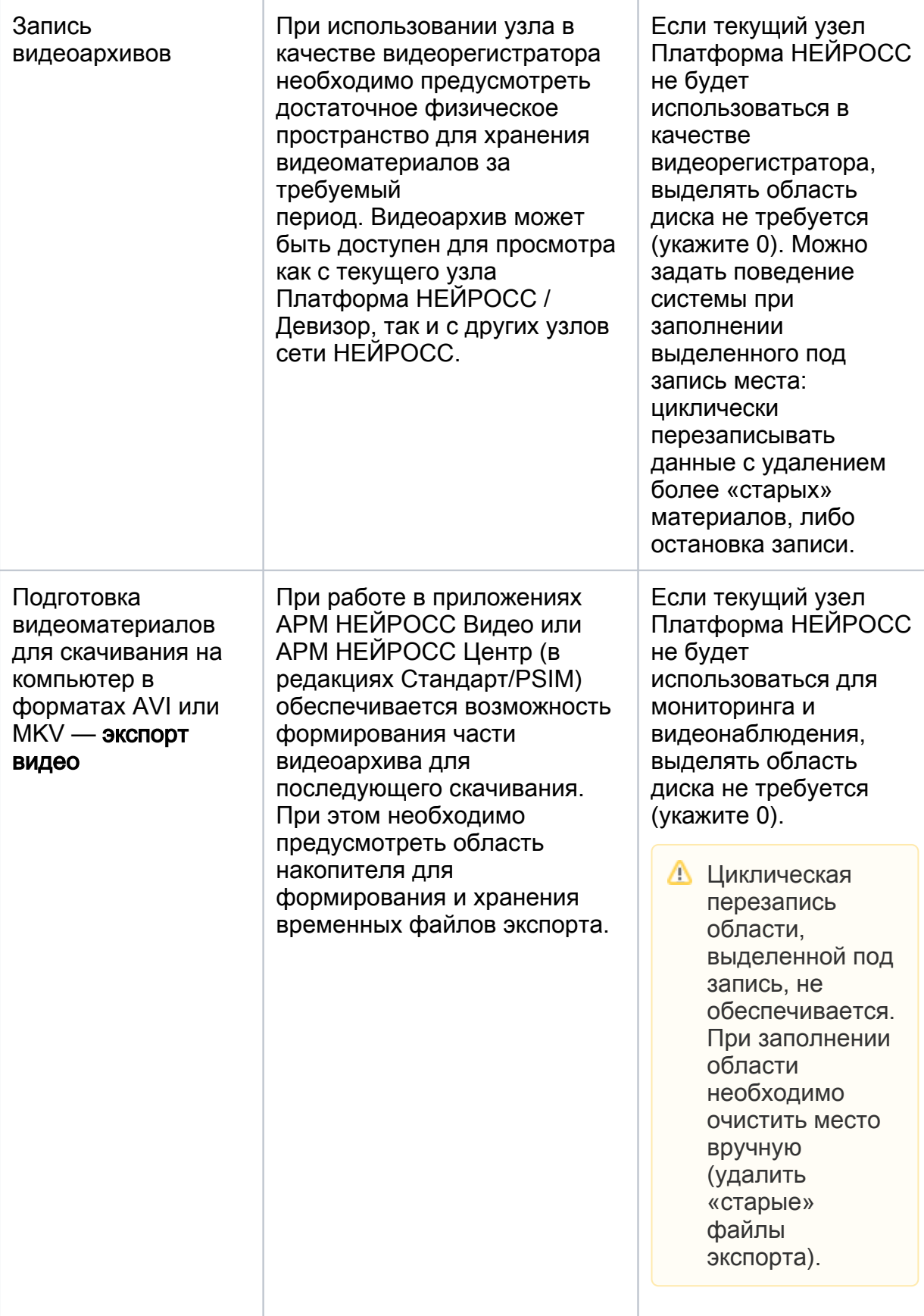

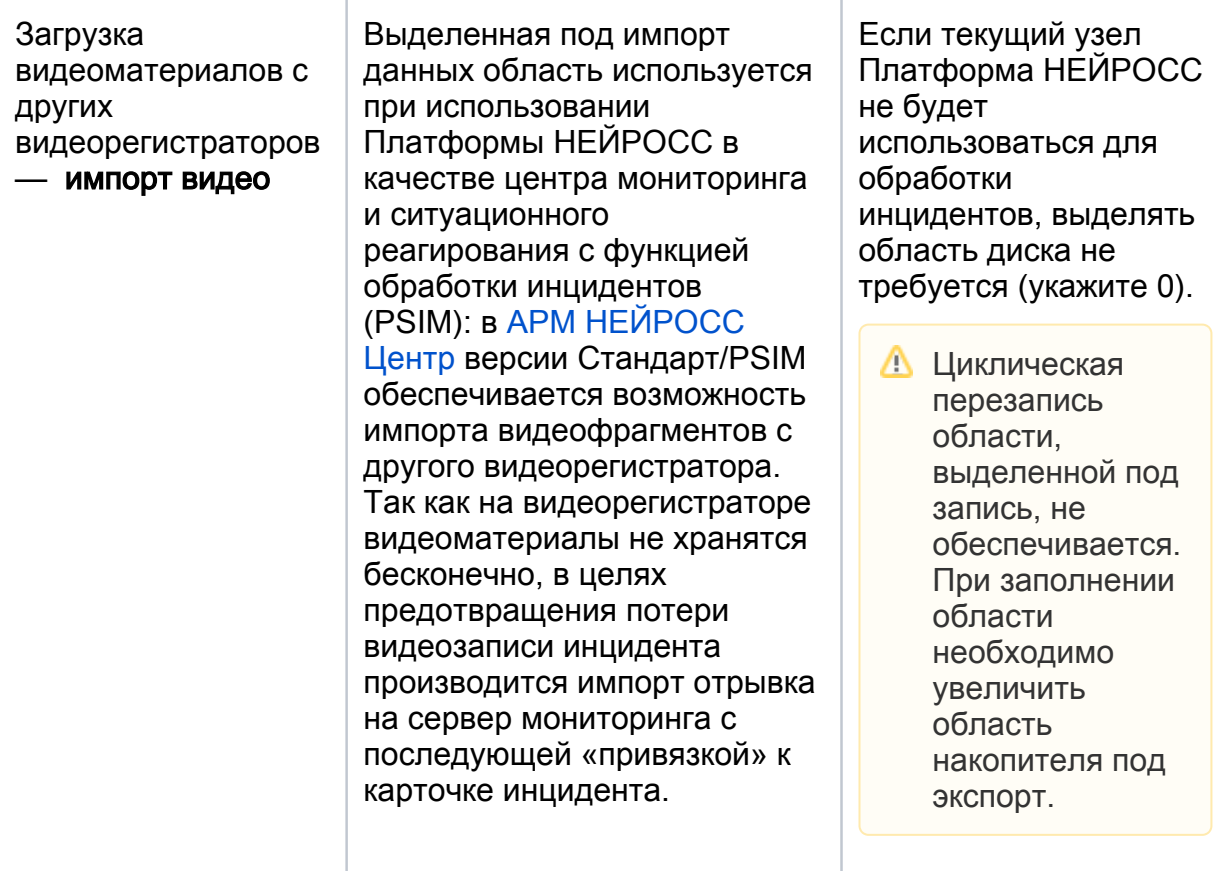

## <span id="page-3-0"></span>Окно раздела

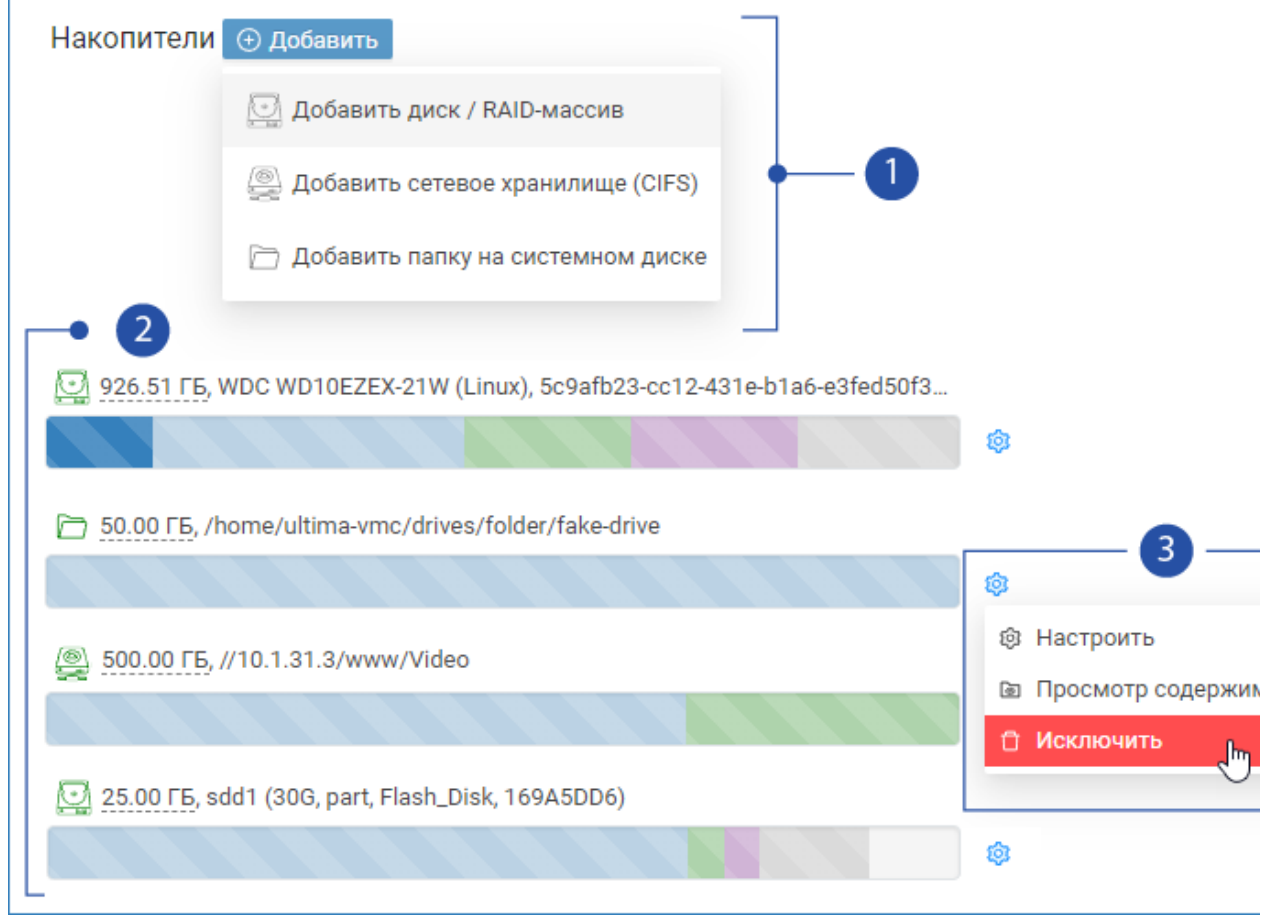

1. Меню Добавить накопитель. Доступные типы накопителей:

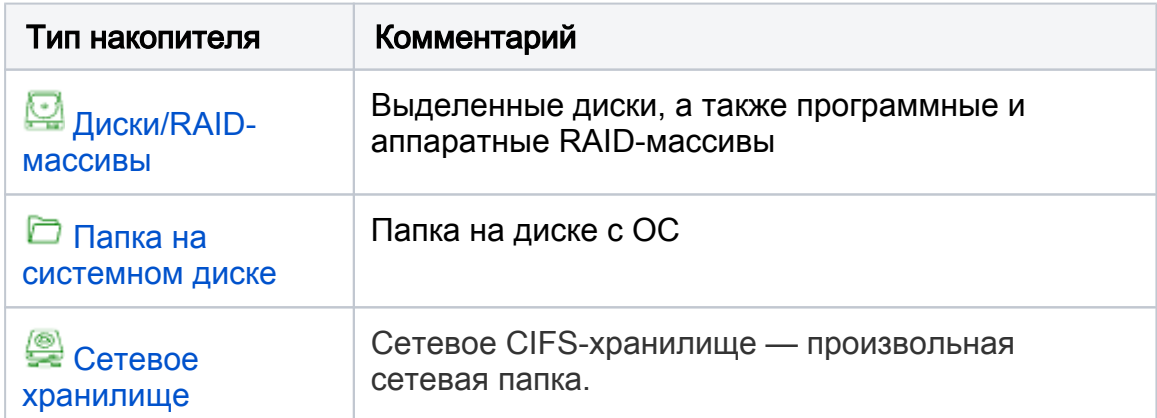

- 2. Список накопителей: для каждого накопителя указывается его объем, цветом показывается выделенная и занятая область под запись, экспорт, импорт видеоматериалов, а также под резервные копии. При необходимости, разметка диска (соотношение выделенных областей) может быть изменена. Цвет иконки показывает текущий статус накопителя [ [Мониторинг статуса накопителей-дисков\]](#page-9-1).
	- Отображаемый в интерфейсе размер накопителя меньше реального объема диска. Область диска размером 5 Гб выделяется под нужды приложения. Это необходимо для выполнения функции цикличной перезаписи — подготовки новых материалов с одновременным удалением старых при переполнении выделенной области.

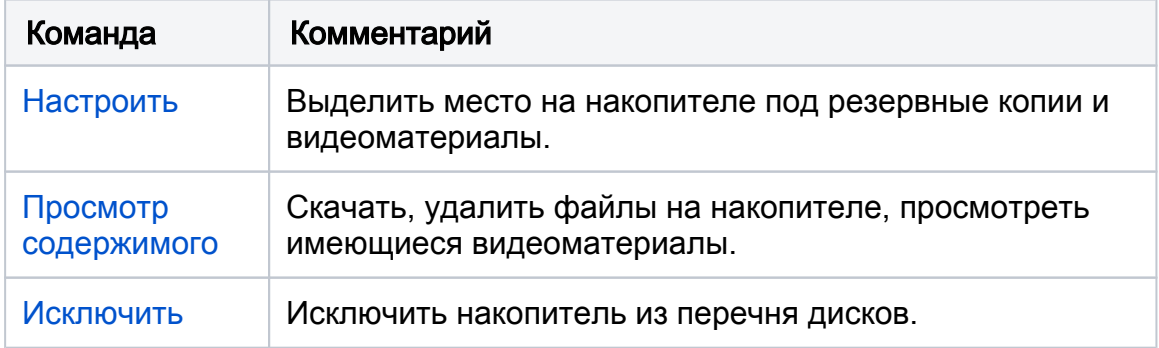

#### 3. Команды управления накопителем. Список команд:

#### <span id="page-4-0"></span>Добавление накопителей

#### <span id="page-4-1"></span>Диски/RAID-массивы

В версиях Платформы НЕЙРОСС младше 20.6 все найденные в системе диски добавляются автоматически.

Нажмите на кнопку  $\bigoplus$  Добавить, выберите Добавить диск / RAID-массив. Администратору предоставляется информация по всем дискам-кандидатам, найденным в системе: общий размер, занятое пространство, файловая система. Вся свободная область доступна для использования в качестве накопителя.

Если диск не отформатирован, перед добавлением его в систему, потребуется выполнить форматирование в файловую систему EXT4. Нажмите на кнопку Форматировать. Отобразится окно предупреждения. Подтвердите выполнение процедуры.

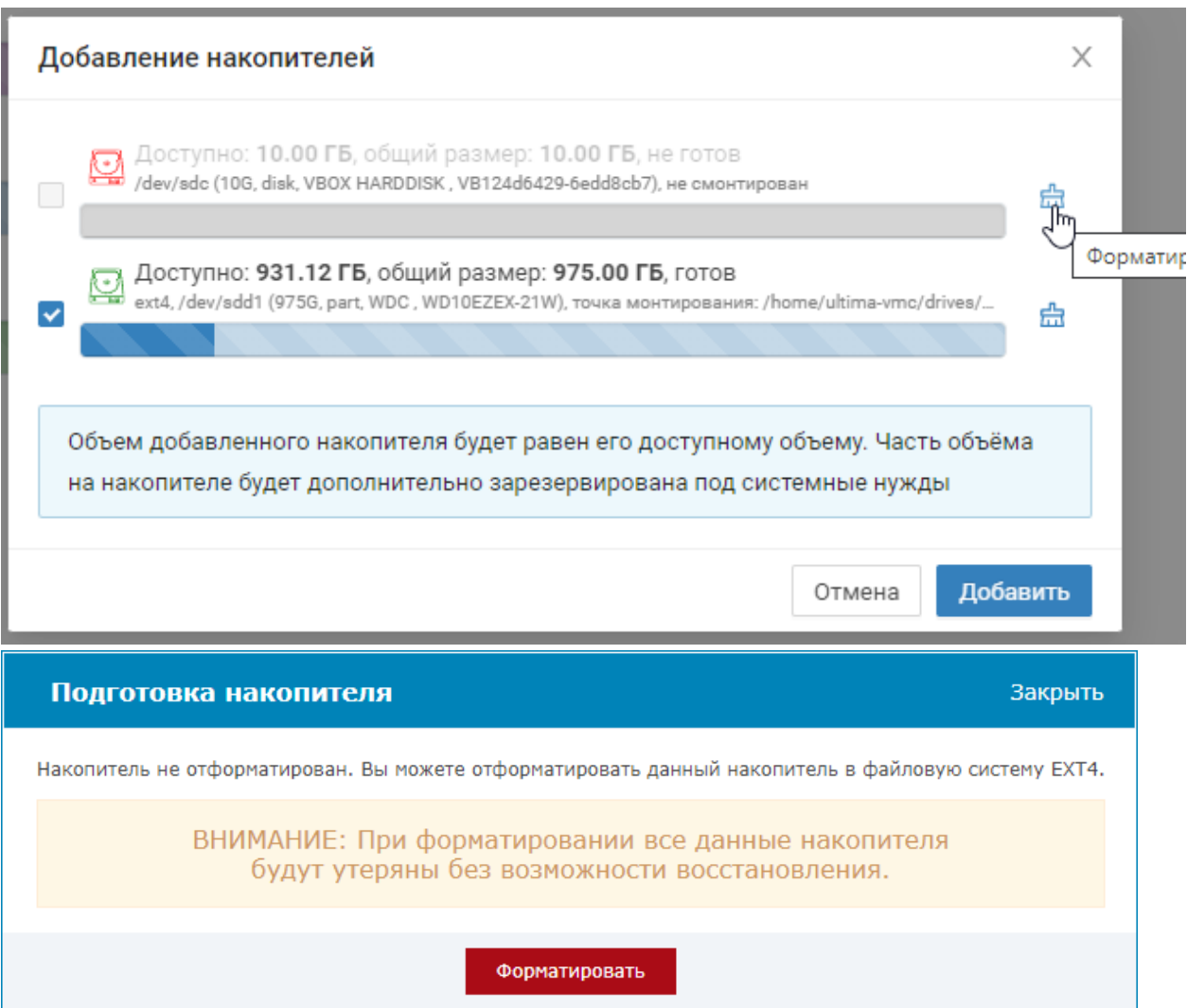

После форматирования диск становится доступным для добавления, выберите его, установив флаг в поле слева, и нажмите на кнопку Добавить.

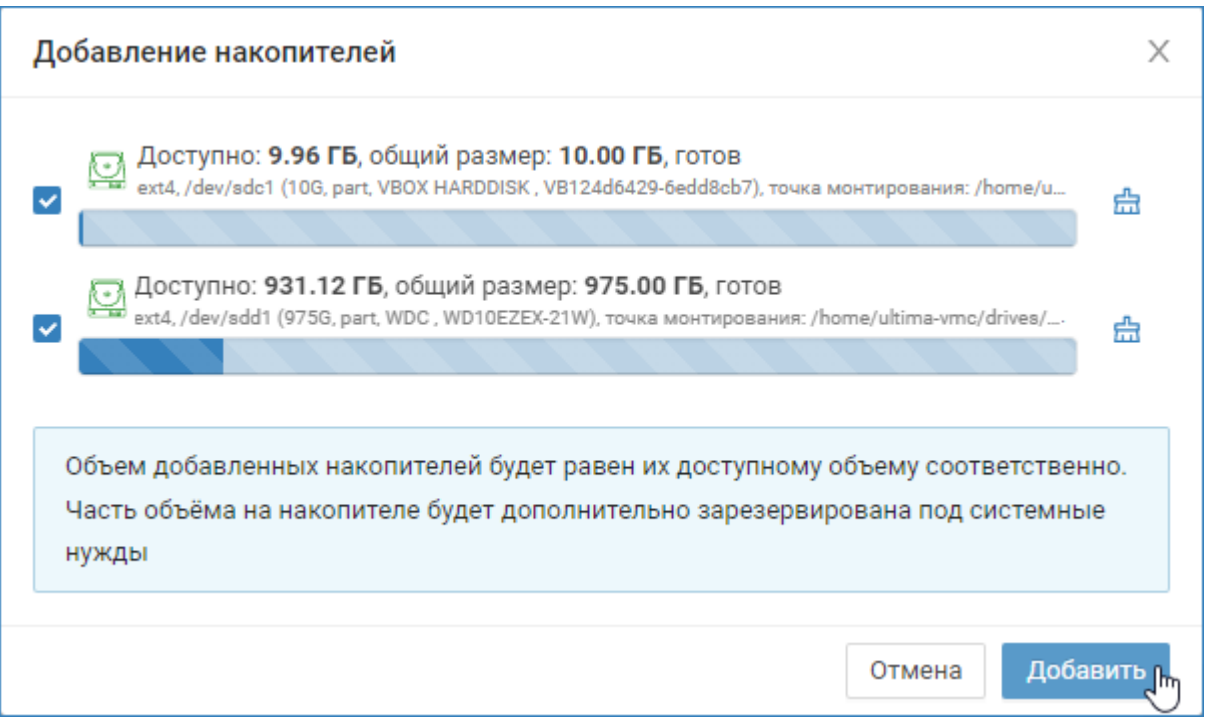

#### <span id="page-6-0"></span>Папка на системном диске

Вы можете использовать папку на системном диске для записи резервных копий Платформы НЕЙРОСС.

Для записи видеоархивов папку на системном диске использовать не рекомендуется вследствие возможного исчерпания ресурса перезаписи и износа системного диска.

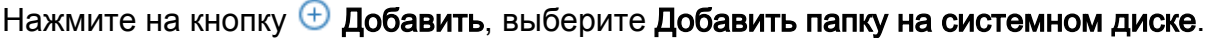

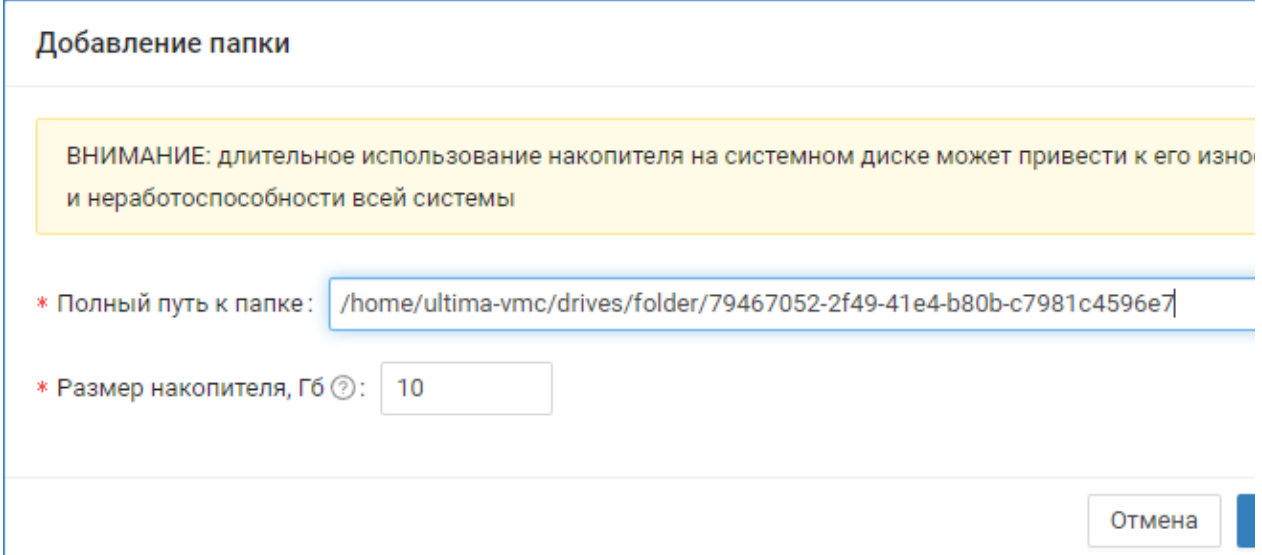

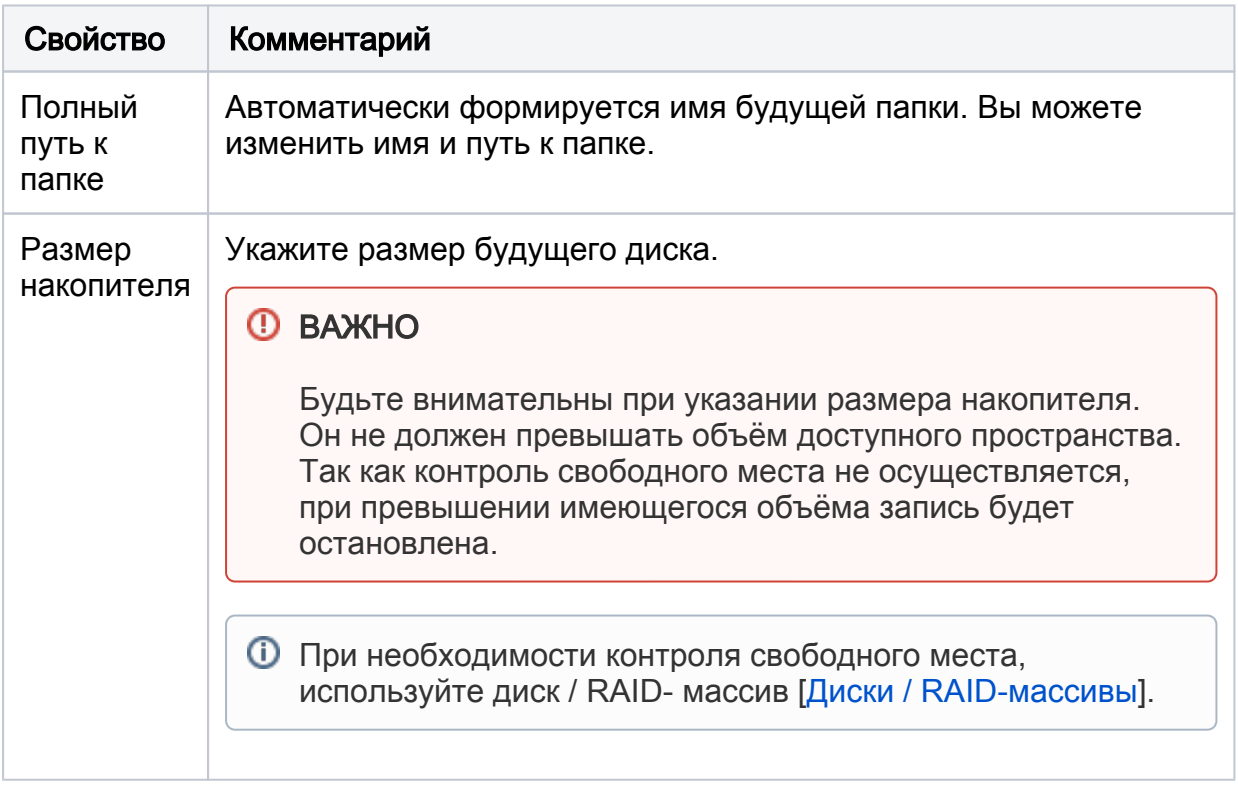

При необходимости откорректируйте путь к папке и имя папки, а также размер будущего накопителя. Нажмите на кнопку ОК.

#### <span id="page-7-0"></span>Сетевое хранилище

Вы можете использовать сетевую папку в качестве накопителя. Взаимодействие осуществляется по протоколу CIFS (Common Internet File System - Единая Файловая Система Интернета). В качестве точки монтирования удаленного общего ресурса используется локальный каталог.

Функция доступна с версии 20.9 Платформы НЕЙРОСС.

Нажмите на кнопку  $\bigoplus$  Добавить, выберите Добавить сетевое хранилище (CIFS).

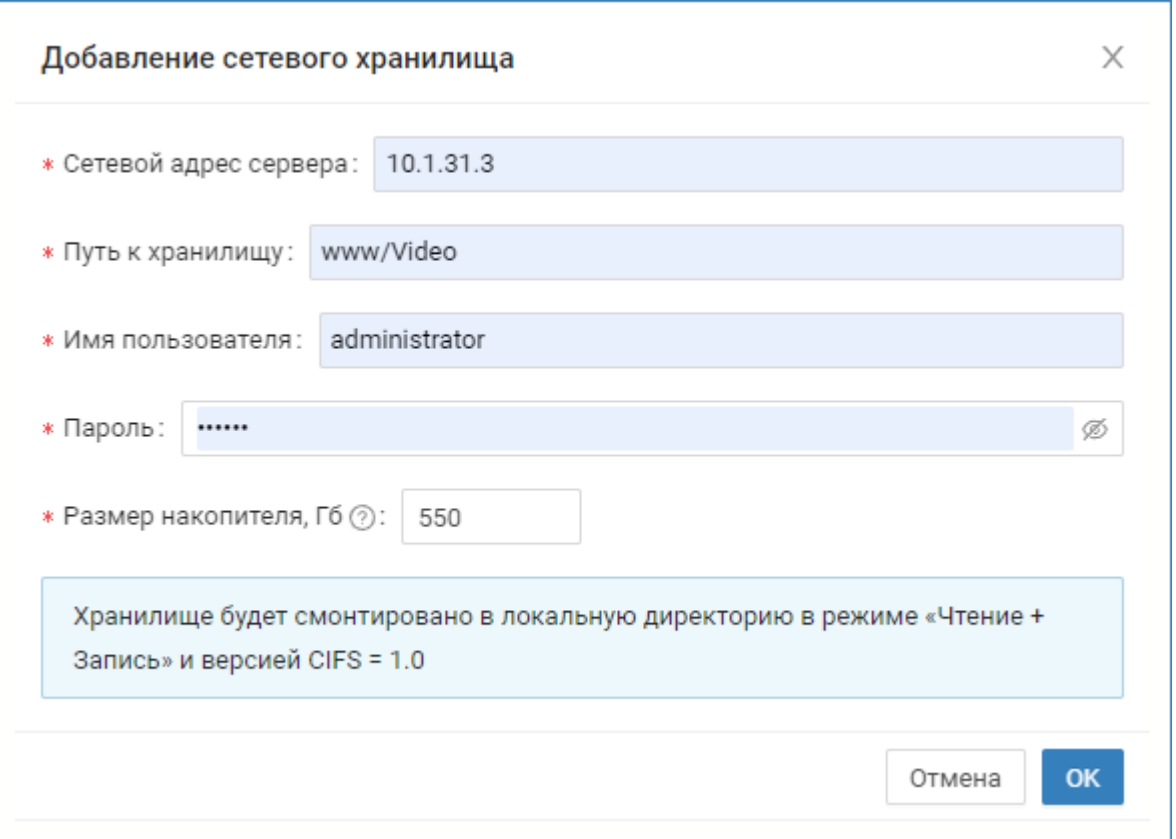

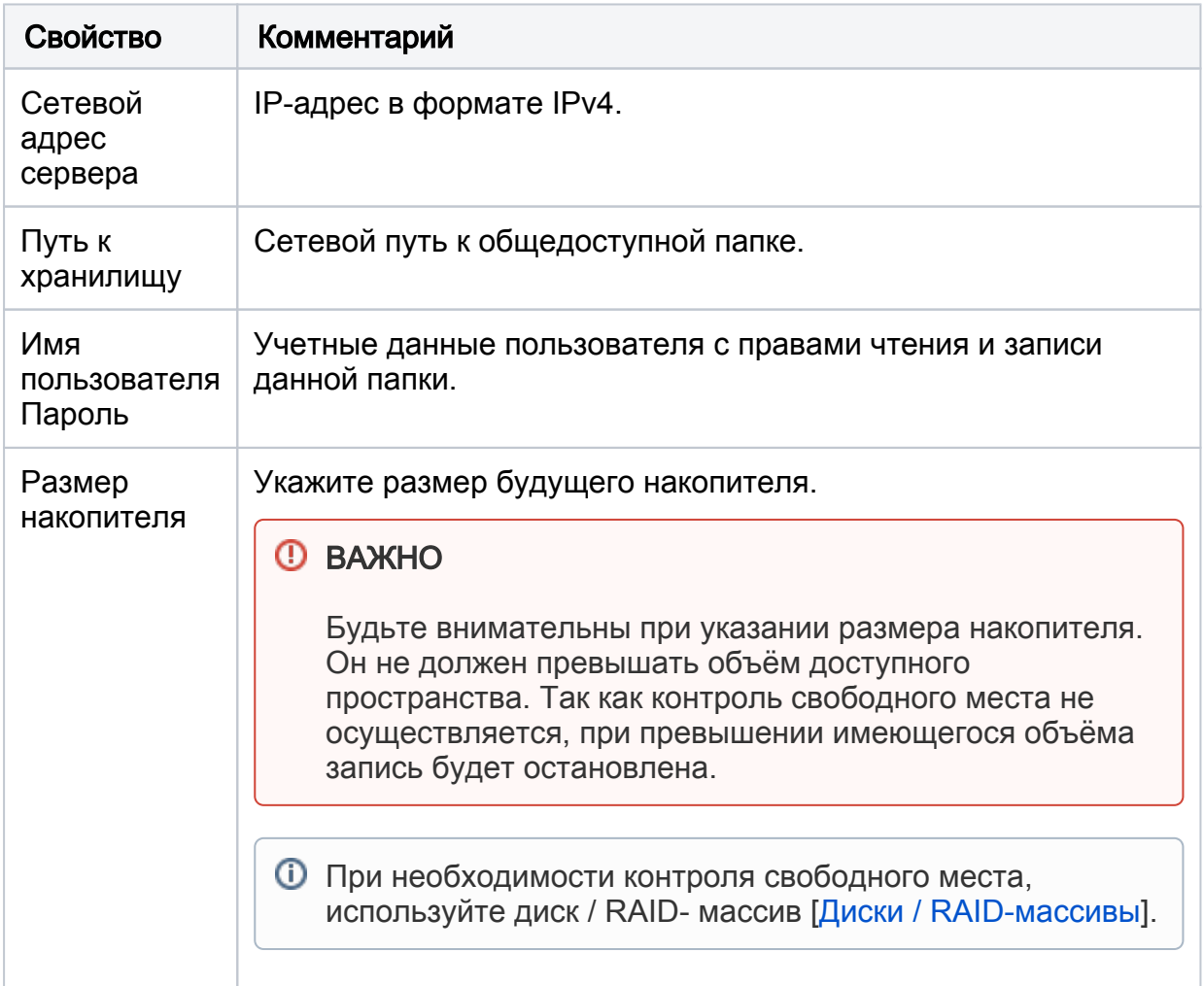

Укажите IP-адрес компьютера с общедоступной папкой, полный путь к папке, имя и пароль пользователя с правами доступа к папке и размер накопителя. Нажмите на кнопку ОК.

#### <span id="page-9-0"></span>Разметка накопителей

Разметка накопителя — выделение областей на накопителе под запись/экспорт /импорт данных и хранения резервных копий.

Нажмите на кнопку <sup>63</sup> Настроить в строке диска, параметры разметки которого требуется изменить, выберите команду Настроить. Измените соотношение областей, выделенных под резервные копии, а также, при необходимости, под запись/экспорт/импорт видеоданных. Сохраните изменения.

С помощью переключателя Тб/Гб вы можете изменить единицу измерения объёма. При вводе значения, превышающего объем свободного места на диске, оно автоматически уменьшается до возможного значения.

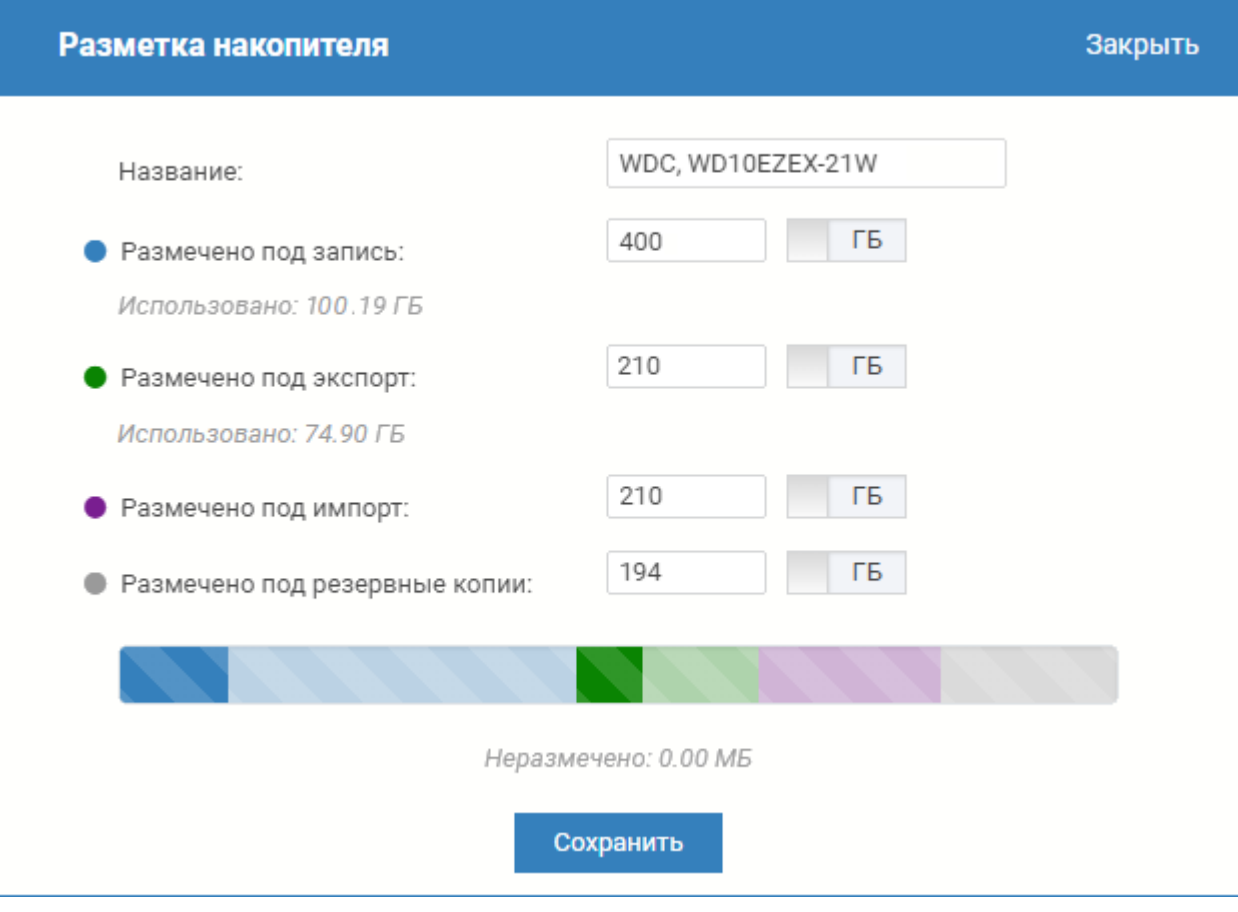

### <span id="page-9-1"></span>Мониторинг статуса накопителей-дисков

Обеспечивается периодический (раз в 5 минут) опрос статуса накопителей. В случае детектирования потери связи накопитель переходит в ошибочное состояние, в системный журнал логируется тревожное сообщение.

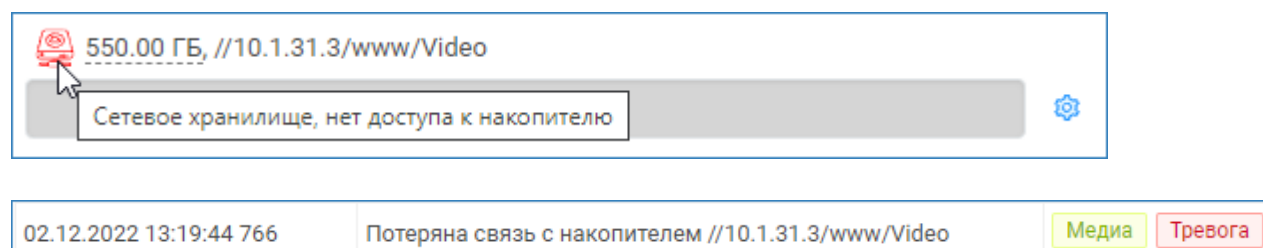

### <span id="page-10-0"></span>Отключение накопителей

Если диск более не используется, вы можете его отключить — удалить из списка накопителей системы.

Нажмите на кнопку <sup>63</sup> Настроить в строке диска, который требуется отключить и выберите команду Отключить. Подтвердите отключение.

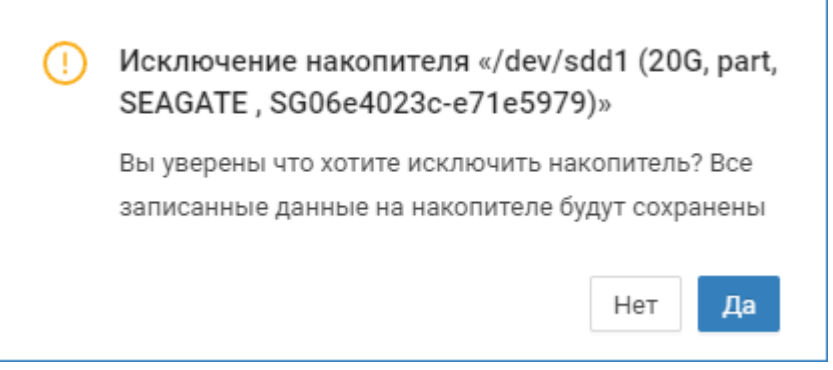

# **© ВАЖНО** Возможно отключение только дисков, для которых нет задач на запись / импорт / экспорт. При попытке удаления диска с материалами вы получите сообщение вида: «На накопителе имеются файлы видеоархива. Удалите соответствующие задачи на запись / импорт / экспорт, если хотите исключить накопитель. • На накопителе имеются файлы видеоархива. Удалите соответствующие задачи на запись / импорт / экспорт, если хотите исклю 1. Настройте новые задачи на запись на основе имеющихся и удалите задачи, использующие для записи удаляемый накопитель [ [Настройка задач на запись](https://support.itrium.ru/pages/viewpage.action?pageId=923239959)]. При этом видеоархив будет удалён! При необходимости сохранения видеоданных, воспользуйтесь функцией экспорта [\[Экспорт видеофрагмента\]](https://support.itrium.ru/pages/viewpage.action?pageId=923240094#id--). 2. Удалите файлы импорта видеоматериалов [Управление содержимым накопителя]. 3. Скачайте и удалите файлы экспорта видеоматериалов [Управление содержимым накопителя]. Резервные копии удалять не требуется. Они могут остаться на диске и быть вычитаны при повторном добавлении накопителя.

### Просмотр содержимого накопителя

С версии 20.12 Платформы НЕЙРОСС добавлена возможность просмотра и управления содержимым накопителя.

для просмотра содержимого накопителя нажмите на кнопку <sup>65</sup> Настроить в строке диска, выберите команду Просмотр содержимого.

Окно содержит четыре вкладки:

1. Локальный архив — записи по задачам на запись, настроенным непосредственно на текущем сервере.

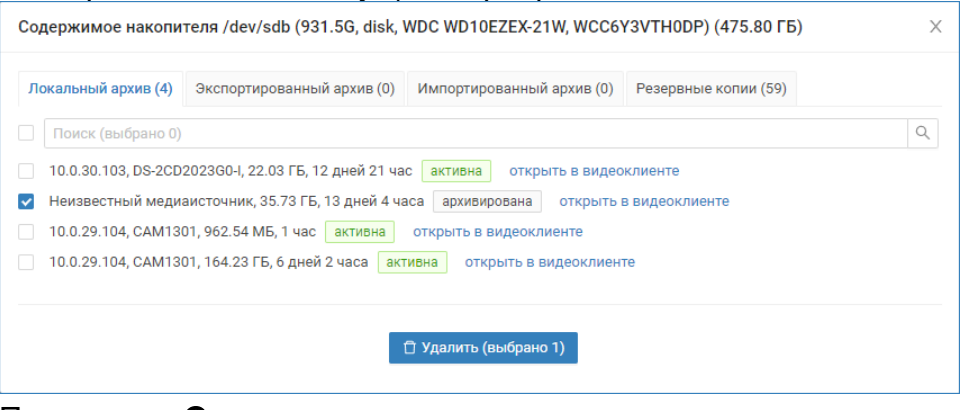

По команде Открыть в видеоклиенте вы можете просмотреть имеющиеся записи.

2. Экспортированный архив — записи форматов avi/mkv, сохранённые по команде Экспорт в АРМ НЕЙРОСС Видео [[Видеоархив](https://support.itrium.ru/pages/viewpage.action?pageId=923240094)].

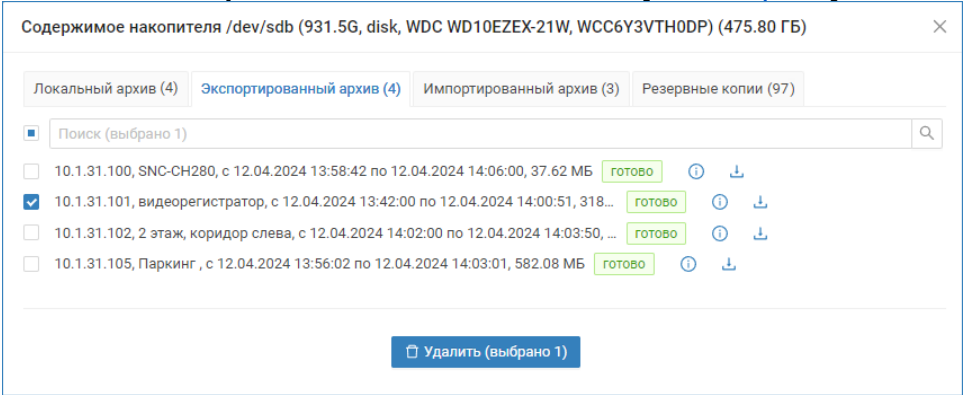

Вы можете скачать файлы экспорта в папку загрузок браузера локального компьютера.

3. Импортированный архив — видеоматериалы, загруженные с «внешних» видеорегистраторов в процессе обработки инцидентов [[Обработка](https://support.itrium.ru/pages/viewpage.action?pageId=962643347)  [инцидентов](https://support.itrium.ru/pages/viewpage.action?pageId=962643347)].

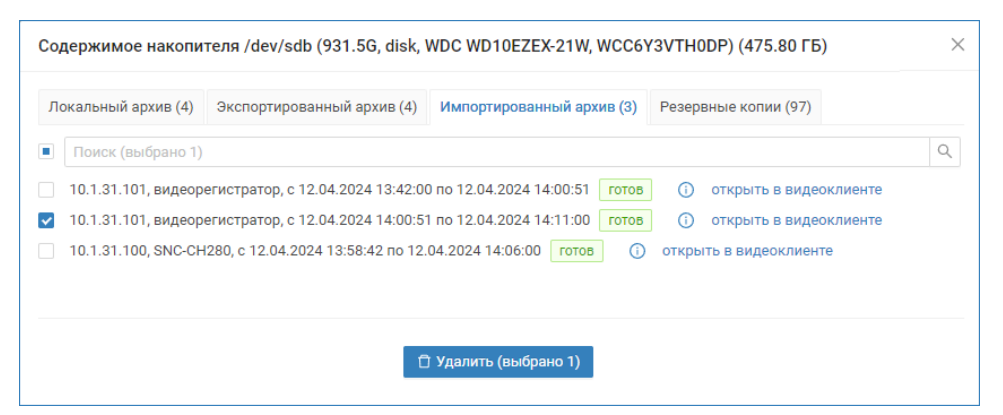

По команде Открыть в видеоклиенте вы можете просмотреть имеющиеся записи.

4. Резервные копии — файлы резервных копий базы данных Платформы НЕЙРОСС, созданные в автоматическом или ручном режиме.

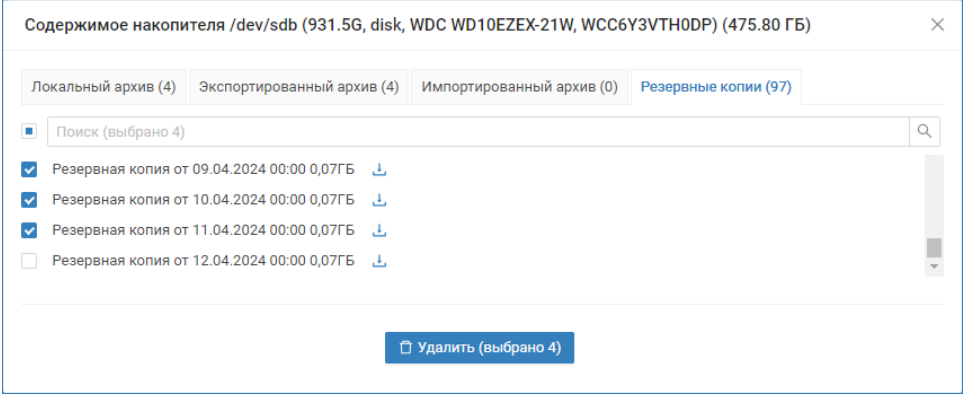

Вы можете скачать файлы резервных копий в папку загрузок браузера локального компьютера.

#### <span id="page-12-0"></span>Очистка накопителя

Откройте содержимое накопителя [Просмотр содержимого накопителя]. Выделите требуемые материалы и нажмите на кнопку Удалить.